# CheckPoints<sup>™</sup> Plugin for the Android Tactical Assault Kit (ATAK)

### Quick Reference Guide

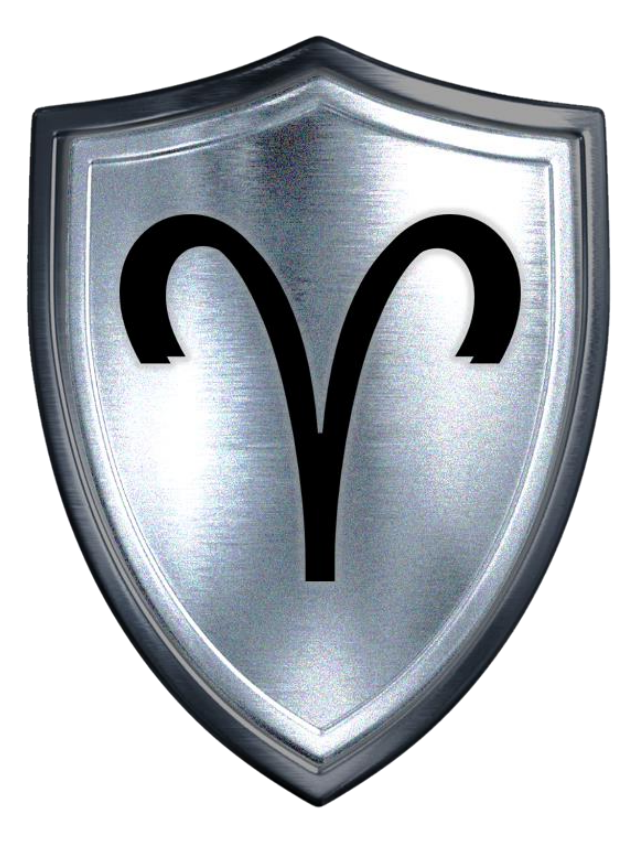

# CheckPoints<sup>™</sup> Overview

**CheckPoints** provides persistent video surveillance at the tactical edge. Networked to allow for local Wi-Fi connections or Wi-Fi disabled to provide video through a closed network or encrypted tactical radio connection.

**CheckPoints** will give users a "live" view of their position from a fixed location.

**CheckPoints<sup>™</sup> allows users to stream up to (2) video feeds** through Mobile, Tactical & Command Post systems.

**CheckPoints** is a low-voltage capability designed for extended operations. The system provides automatic network routing for rapid deployment and ease of use. There is no configuration required and the tool has successfully integrated with APASS & KILSWITCH

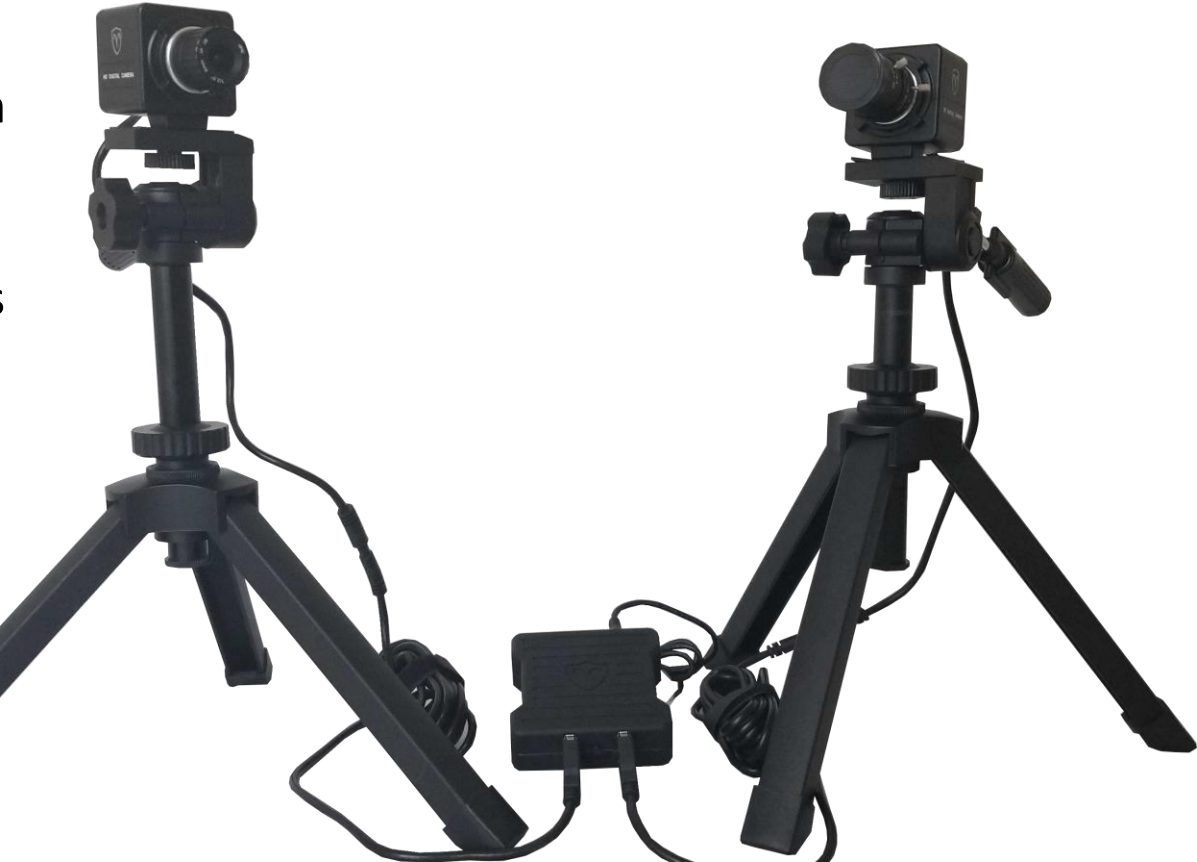

### Before We Begin…

CheckPoints<sup>™</sup> System

This documents assumes the following:

- 1. ATAK Must be installed on the End User Device before installing the CheckPoints<sup>™</sup> Plugin.
- 2. The Reader has followed the steps found in the CheckPoints<sup>™</sup> Start Guide
- 3. The Reader has the system set up and the EUD is receiving an IP Address from the CheckPoints<sup>™</sup> System.

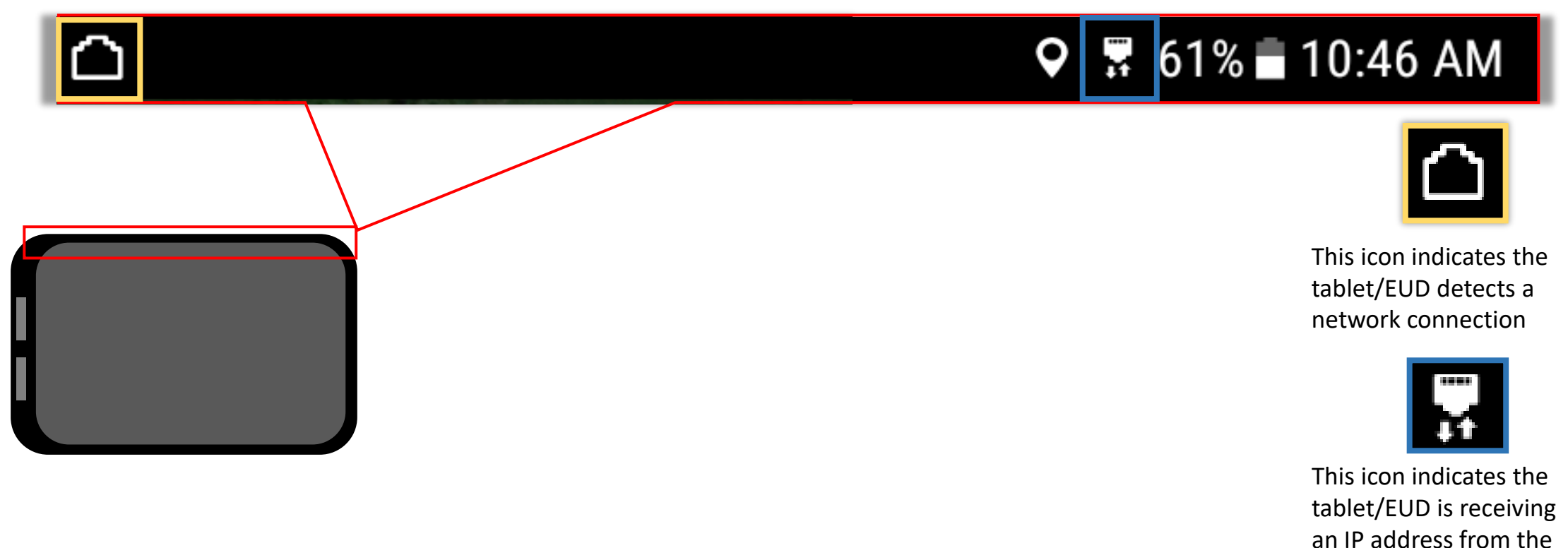

# CheckPoints™ Plugin for ATAK Table of Contents

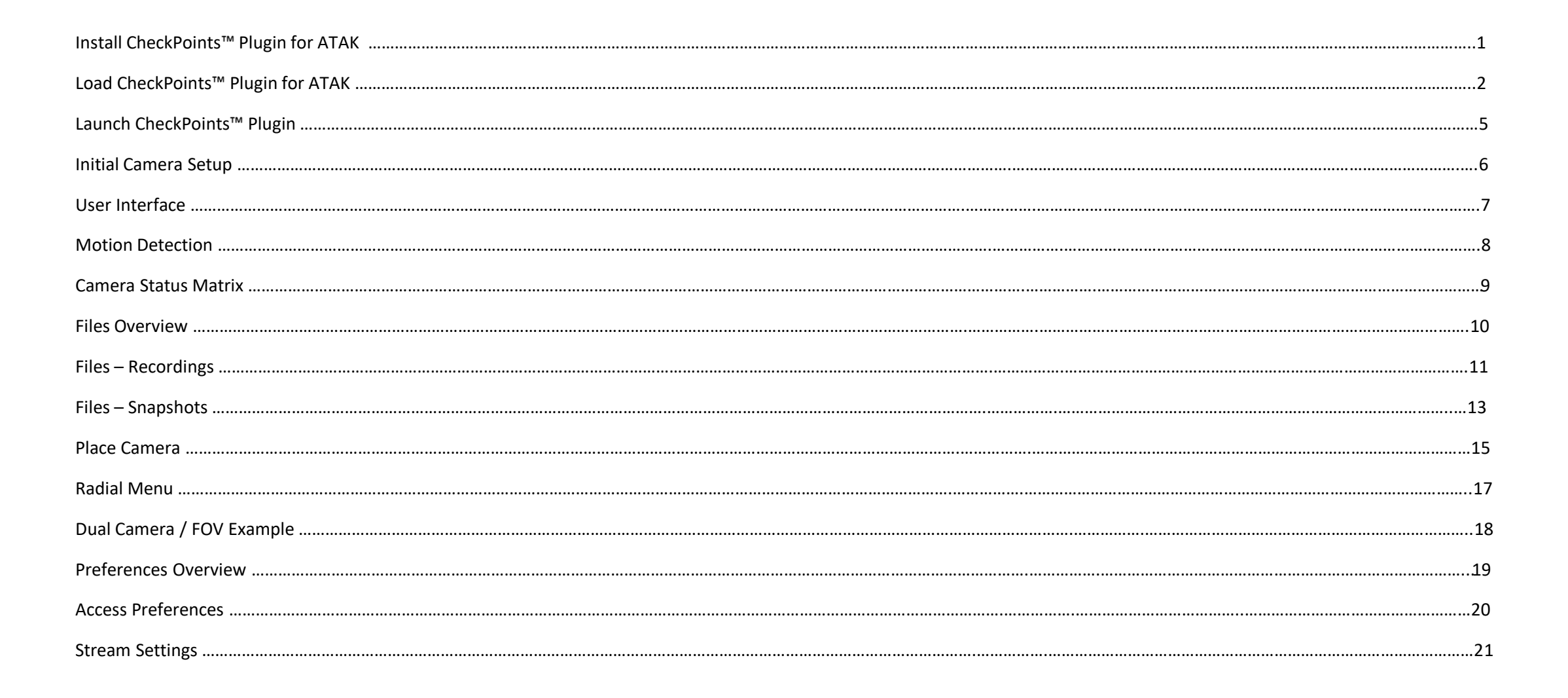

# CheckPoints<sup>™</sup> Plugin for ATAK Table of Contents cont.

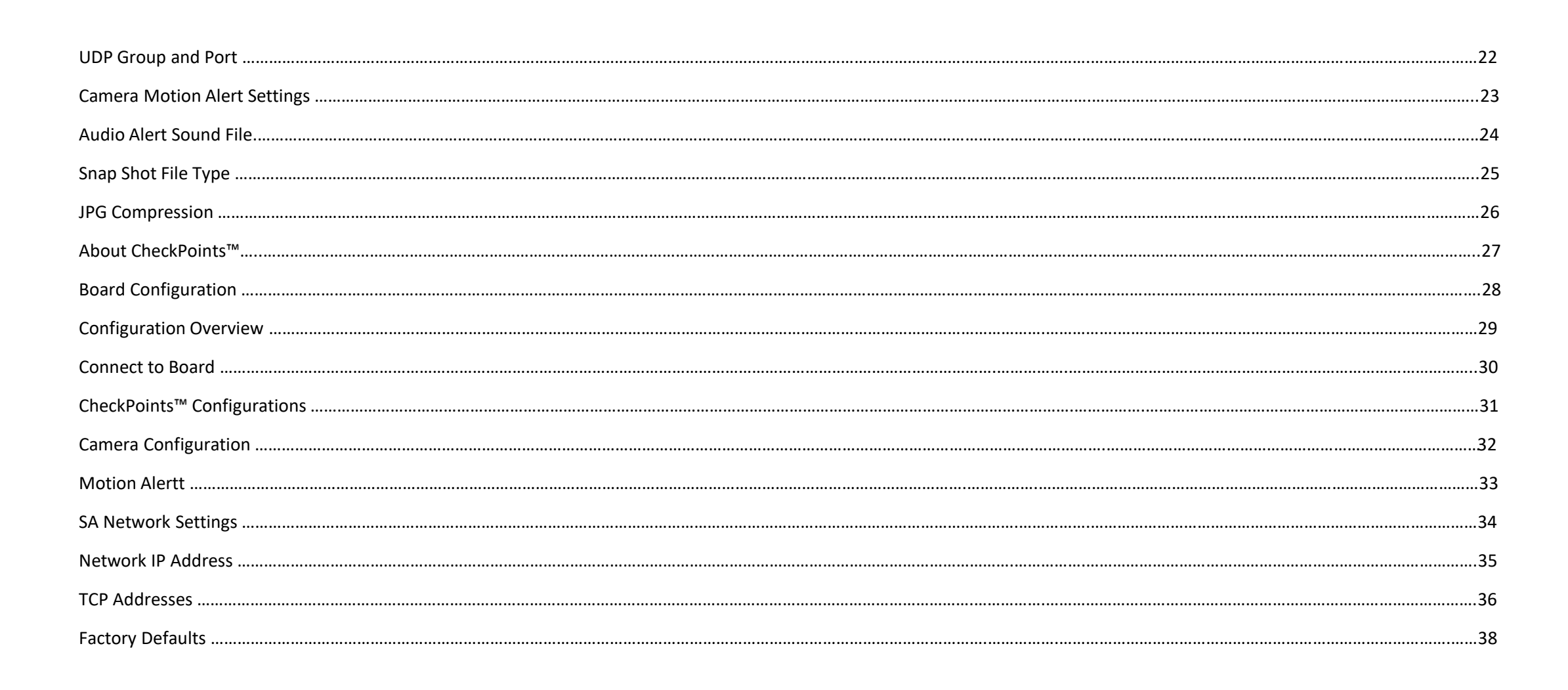

# Install CheckPoints<sup>™</sup> Plugin for ATAK

Internal storage > Download > Software

atak3.13.apk

Name

E

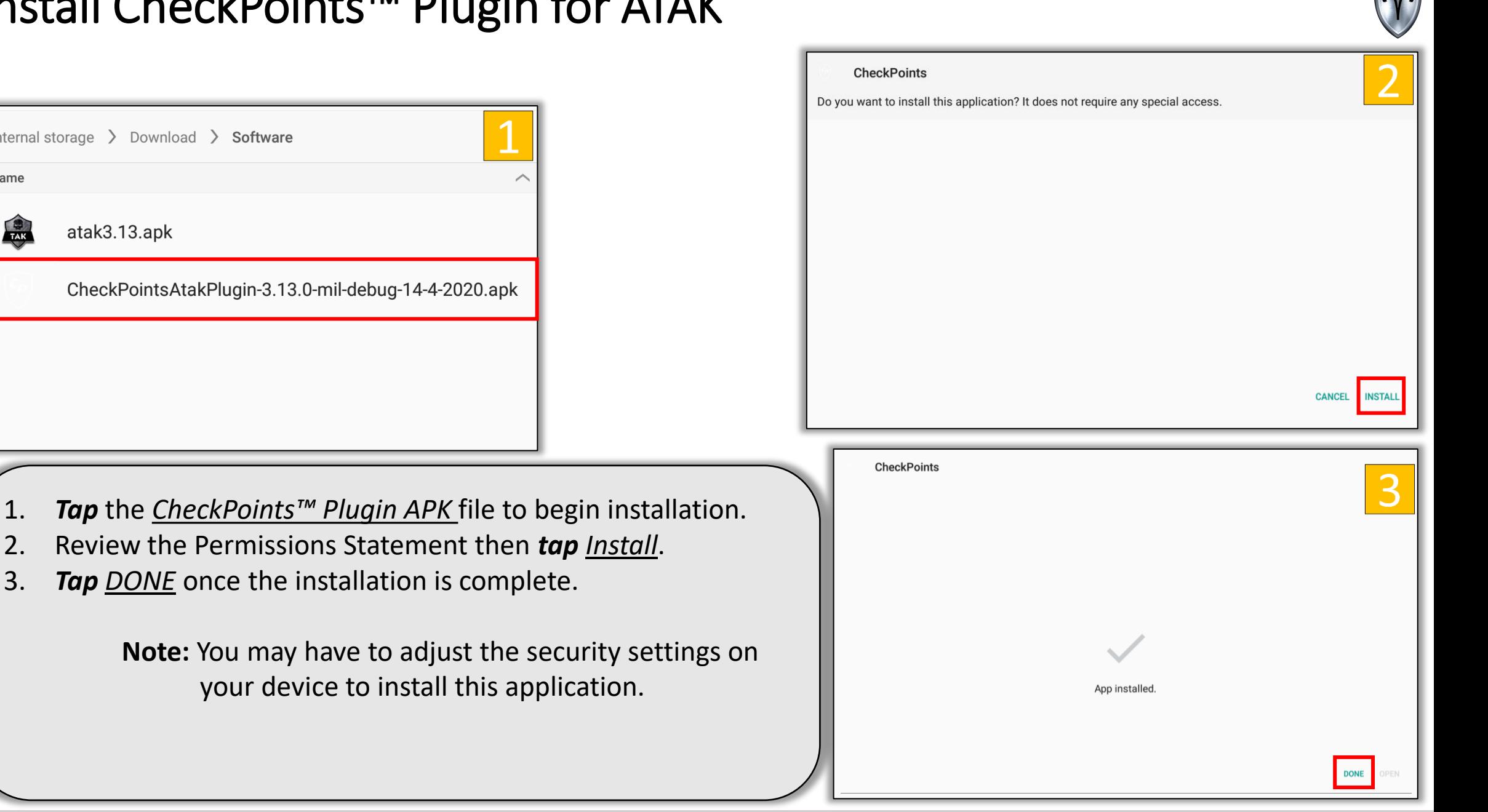

# Load CheckPoints<sup>™</sup> Plugin for ATAK

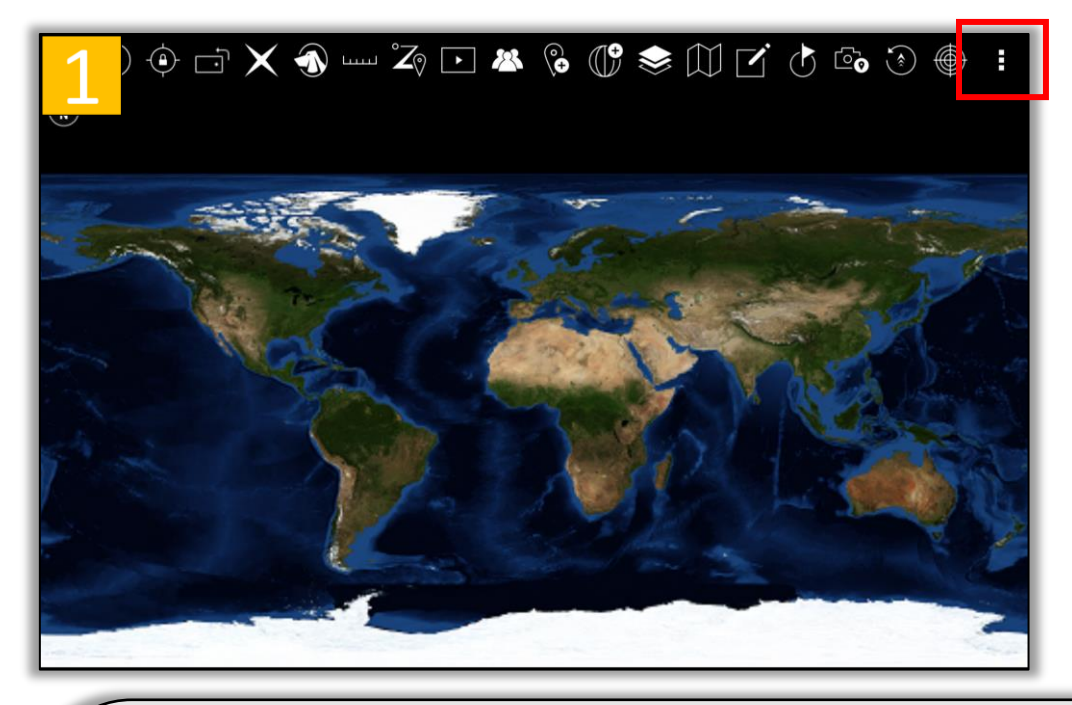

- 1. *Launch ATAK* then *tap* the *Triple Dots* button to open the overflow menu.
- 2. Scroll down to the bottom of the list then *tap Settings*.
- 3. *Tap Tool Preferences* under the "Manage My Device" section.

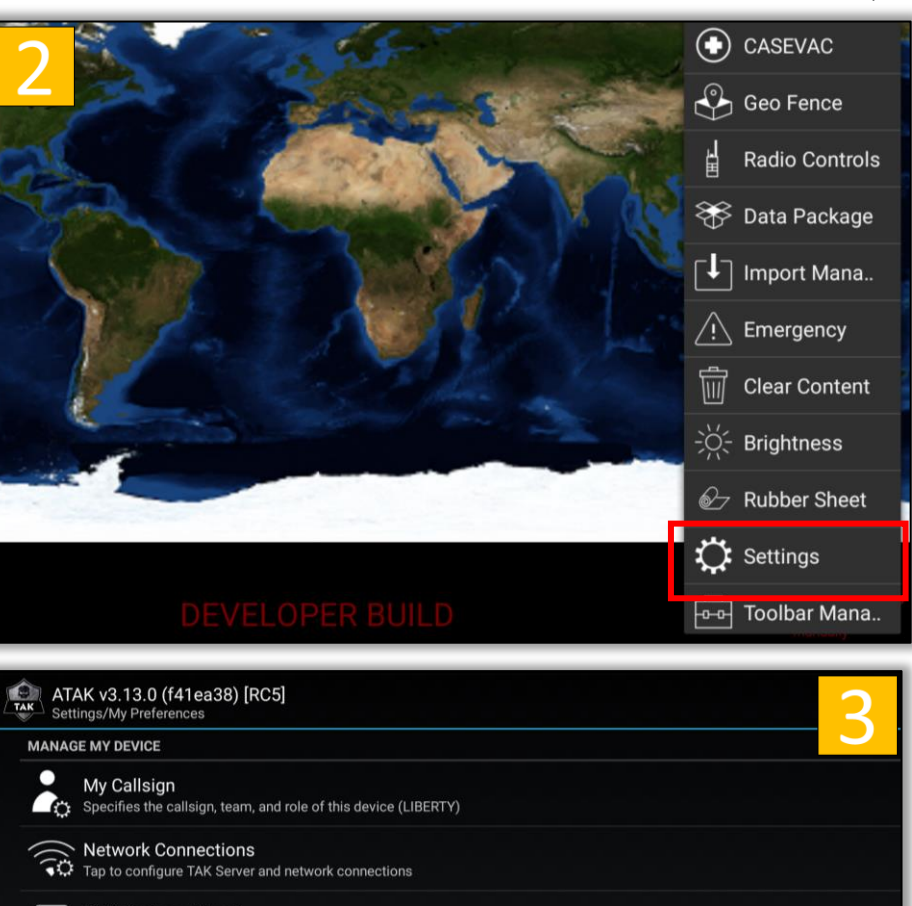

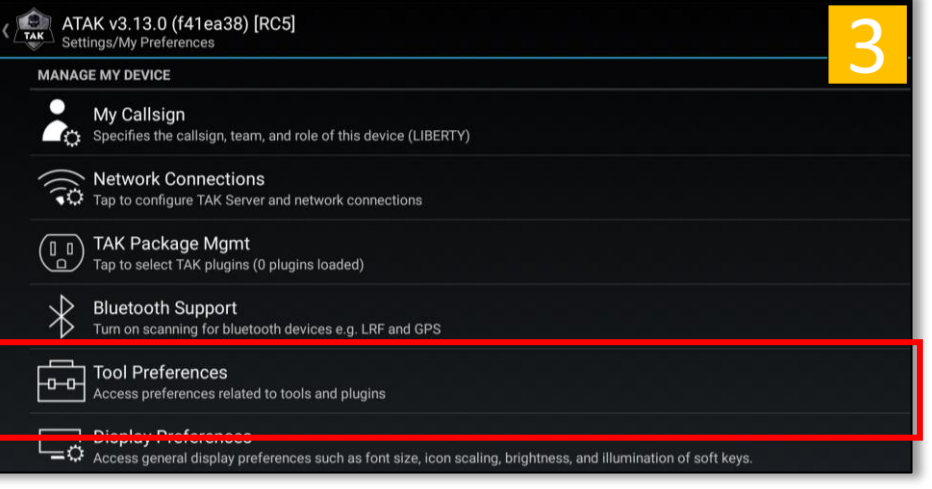

# Load CheckPoints<sup>™</sup> Plugin for ATAK (Cont...)

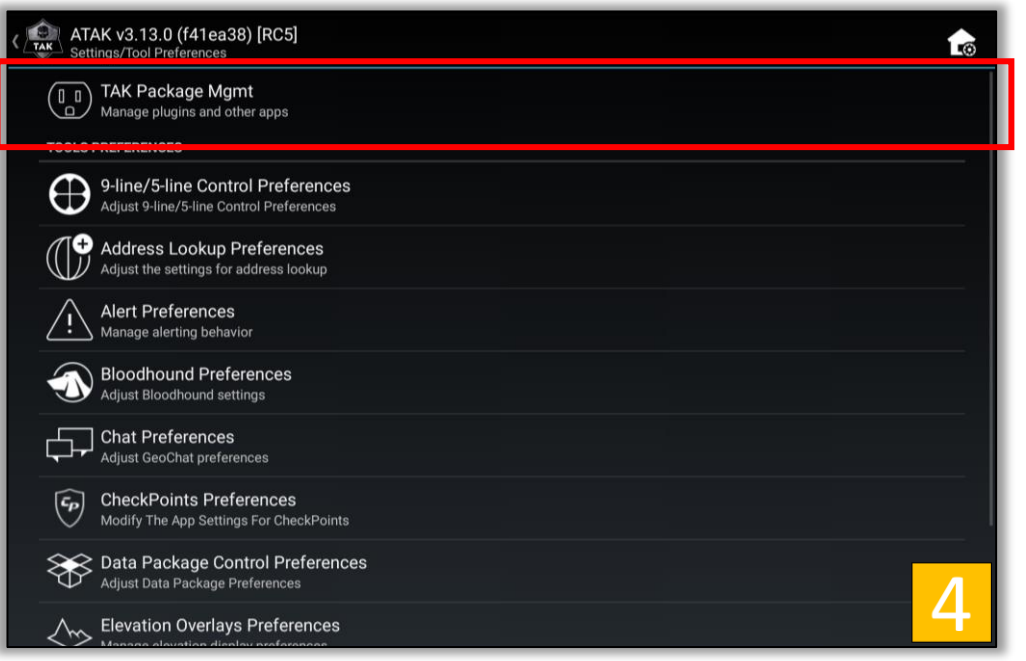

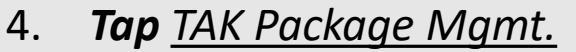

- 5. If the CheckPoints<sup>™</sup> Plugin is not in the App/Plugin list *tap* the *Refresh* button then **tap** *OK* to Sync Packages.
- 6. *Tap* the *Not Loaded checkbox*.

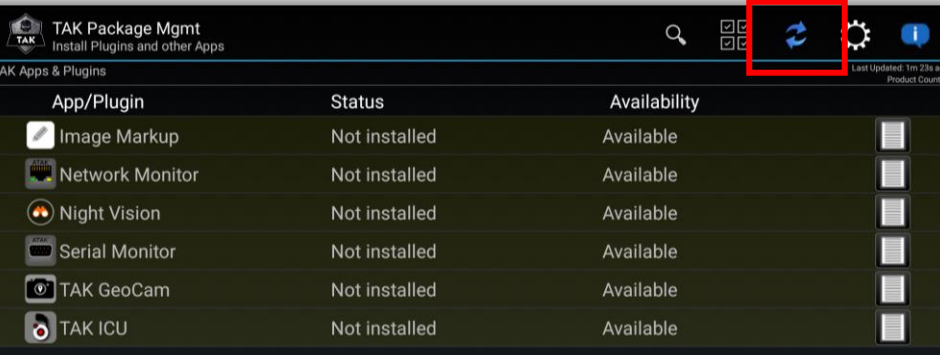

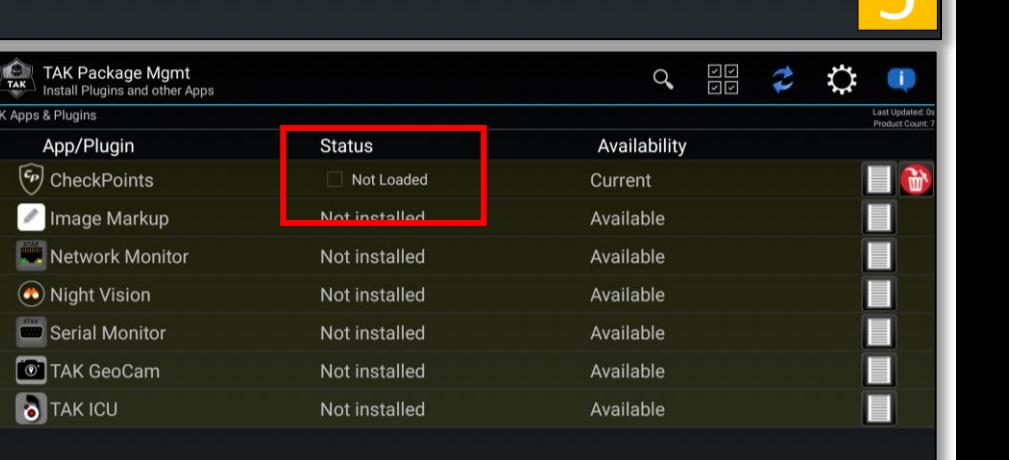

6

# Load CheckPoints<sup>™</sup> Plugin for ATAK (Cont...)

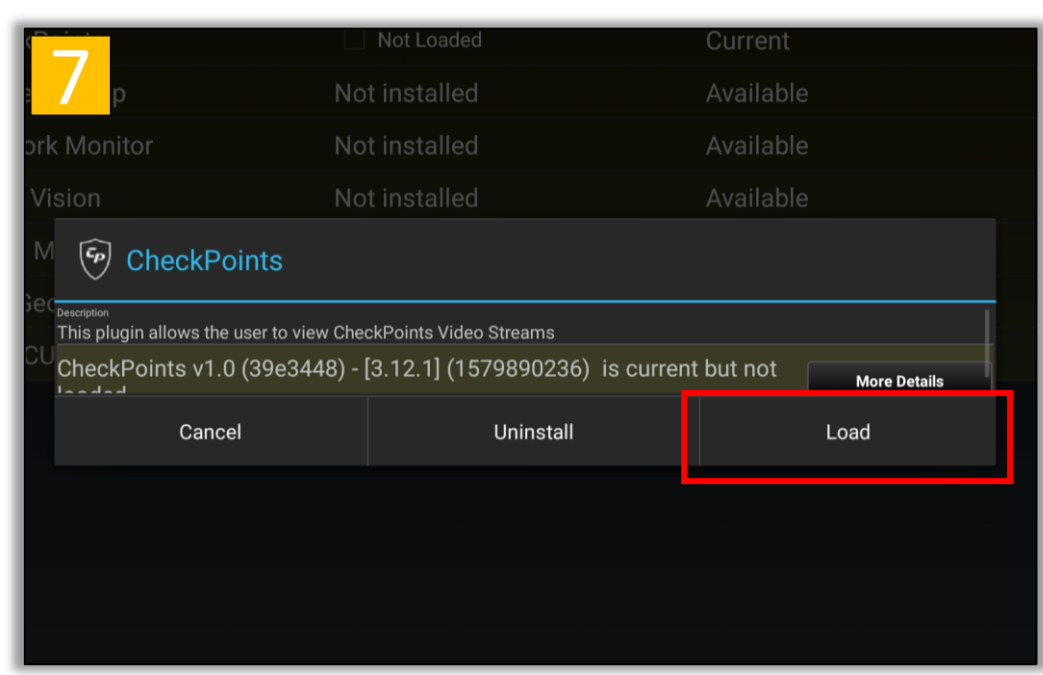

- 7. Review the CheckPoints<sup>™</sup> Plugin details then *tap Load.*
- 8. *Tap* OK to load the plugin.
- 9. *CheckPoints* is now loaded. Tap the back button on the EUD to return to the main ATAK Interface.

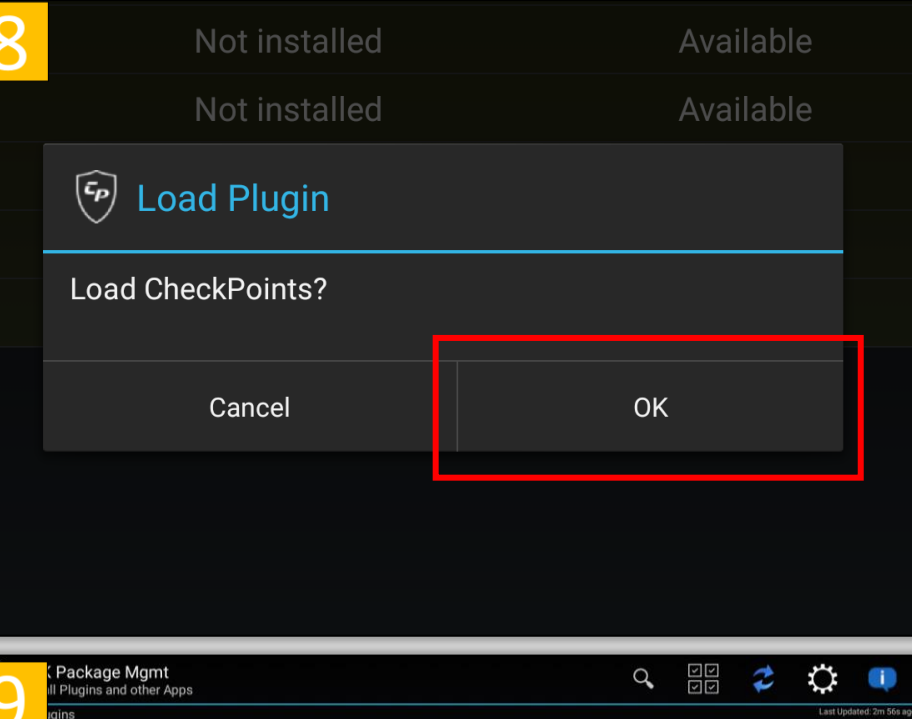

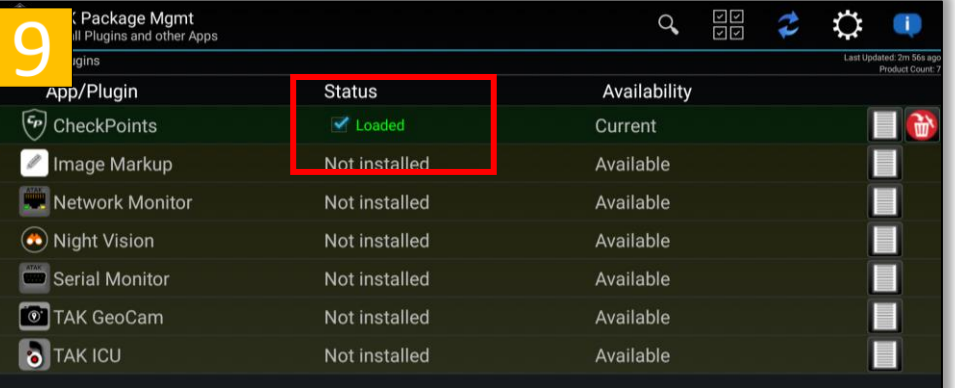

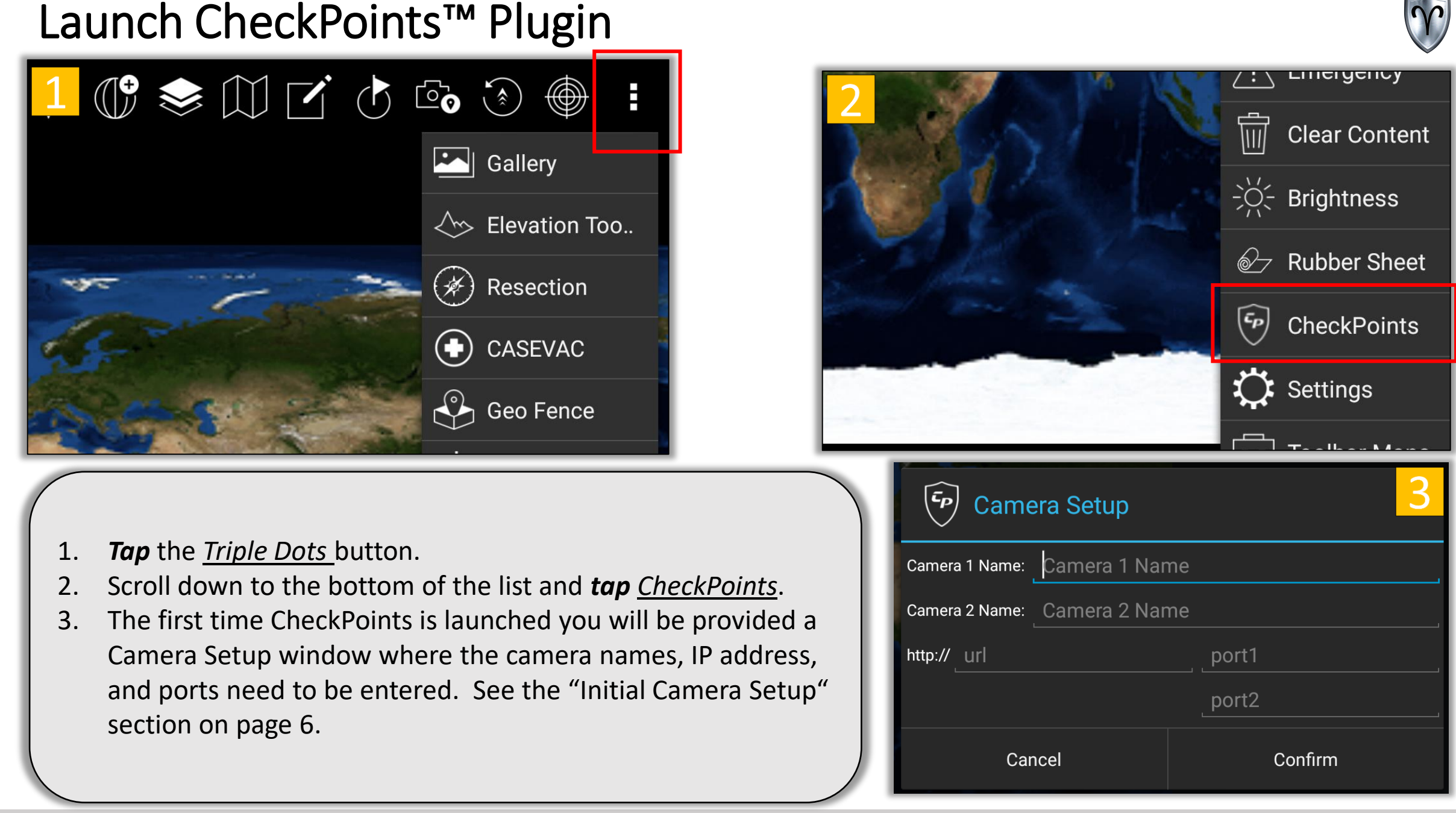

# Initial Camera Setup

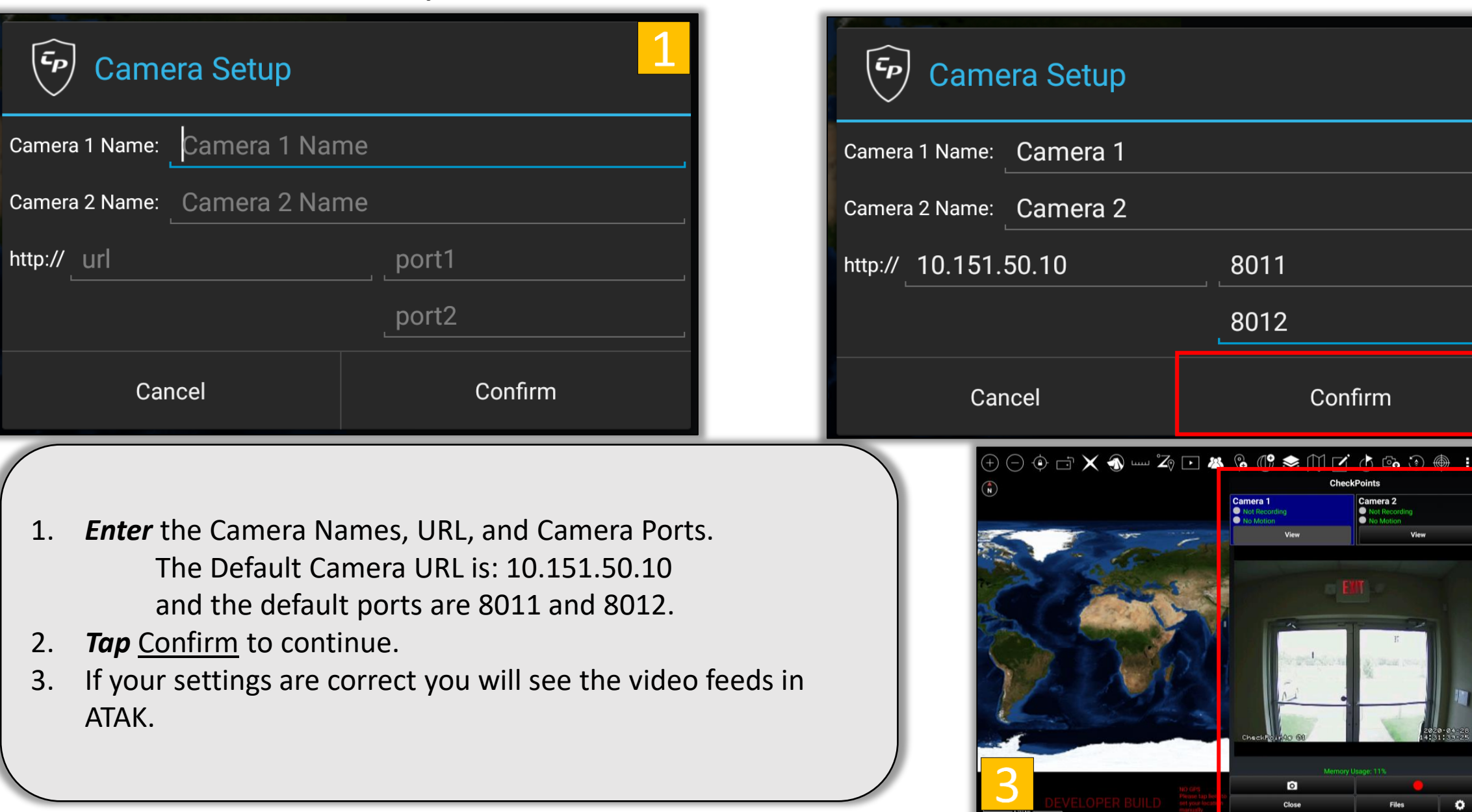

CheckPoints<sup>™</sup> Plugin for ATAK Quick Reference Guide 6 and 6 million control of 6 million 6 million 6 million 6

# CheckPoints<sup>™</sup> Plugin for ATAK User Interface

![](_page_11_Picture_1.jpeg)

![](_page_11_Figure_2.jpeg)

### CheckPoints<sup>™</sup> Motion Detection

![](_page_12_Picture_1.jpeg)

![](_page_12_Picture_2.jpeg)

![](_page_13_Picture_1.jpeg)

![](_page_13_Picture_58.jpeg)

#### *Camera 1 Status Example*

**Inactive Camera** – The camera not currently displaying its video stream

**Active Camera** – The camera (highlighted in blue) currently displaying its video stream

**No Motion Detected** – Motion has not been detected by the CheckPoints<sup> $m$ </sup> system

**Motion Detected** – Motion has been detected by the CheckPoints<sup> $M$ </sup> System

![](_page_14_Picture_0.jpeg)

## CheckPoints<sup>™</sup> Plugin for ATAK: Files

# CheckPoints<sup>™</sup> Plugin for ATAK: Files Overview

![](_page_15_Picture_1.jpeg)

![](_page_15_Figure_2.jpeg)

The CheckPoints Files allows users to view snapshots and recordings. These files are either manually created using the snapshot or record buttons  $\partial | \cdot | \cdot |$  from the main interface or by toggling the CheckPoints<sup>™</sup> settings to automatically record when motion is detected. Files tagged with A\_ were automatically captured and files with M\_ were manually captured.

![](_page_15_Figure_4.jpeg)

![](_page_15_Picture_5.jpeg)

![](_page_15_Picture_55.jpeg)

CheckPoints<sup>™</sup> Plugin for ATAK Quick Reference Guide 10 and 10 and 10

# CheckPoints<sup>™</sup> Plugin for ATAK: Files - Recordings

![](_page_16_Picture_1.jpeg)

![](_page_16_Picture_44.jpeg)

CheckPoints Plugin for ATAK Quick Reference Guide 11

Rename Selected Video

Rename

Go Back to Files

**Back** 

# CheckPoints<sup>™</sup> Plugin for ATAK: Files – Recordings (Cont...)

![](_page_17_Picture_1.jpeg)

![](_page_17_Picture_2.jpeg)

## CheckPoints<sup>™</sup> Plugin for ATAK: Files - Snapshots

![](_page_18_Picture_1.jpeg)

![](_page_18_Picture_39.jpeg)

![](_page_18_Figure_3.jpeg)

### CheckPoints<sup>™</sup> Plugin for ATAK Quick Reference Guide 13 and 13 and 13

# CheckPoints<sup>™</sup> Plugin for ATAK: Files – Snapshots (Cont...)

![](_page_19_Picture_1.jpeg)

![](_page_19_Picture_2.jpeg)

![](_page_20_Picture_0.jpeg)

### CheckPoints<sup>™</sup> Plugin for ATAK: Place Camera

# CheckPoints<sup>™</sup> Plugin for ATAK: Place Camera

![](_page_21_Picture_72.jpeg)

Tap the Toggle Camera/FOV Button. (Gear Icon)

- 2. Select Camera 1 or Camera 2. This example will demonstrate placing camera 1. *Tap Place Camera 1*.
- 3. *Tap* the *location of Camera 1 on the Map.*

A Field of View (FOV) cone will automatically be placed at the camera location. Instructions on how to modify The FOV cone can be found on page 16.

*Repeat this process for Camera 2*

![](_page_21_Picture_7.jpeg)

# CheckPoints<sup>™</sup> Plugin for ATAK: Place Camera cont.

![](_page_22_Picture_1.jpeg)

![](_page_22_Picture_2.jpeg)

- After placing your cameras location several settings will appear.
- 2. Adjust the Field of View parameters as needed.
- Sensor Range, Bearing, and Field of View Angle can be set manually or with the slider bar.
- The color of the Normal Status / No motion color can be changed as well as the FOV opacity.
- After you are satisfied with your placement/settings *Tap* the *Commit Cam 1,2* button.

![](_page_22_Picture_8.jpeg)

# CheckPoints<sup>™</sup> Plugin for ATAK: Radial Menu

![](_page_23_Picture_1.jpeg)

![](_page_23_Picture_2.jpeg)

**Tap** the *Camera Icon* on the map to open the Camera Options Radial Menu

\*Currently managed by the board and not the ATAK

![](_page_24_Picture_0.jpeg)

## Dual Camera and FOV Example

# CheckPoints<sup>™</sup> Plugin for ATAK: Dual Camera / FOV Example

![](_page_25_Picture_1.jpeg)

![](_page_25_Picture_2.jpeg)

![](_page_26_Picture_0.jpeg)

# CheckPoints<sup>™</sup> Plugin for ATAK: Preferences

## CheckPoints<sup>™</sup> Plugin for ATAK: Preferences Overview

#### ATAK v3.13.0 (f41ea38) [RC5]<br>Settings/Tool Preferences/CheckPoints Preferences

#### **GENERAL PLUGIN SETTINGS**

**Stream Settings** Set the stream settings

Camera 1 Name: Camera 1 - Http://10.151.50.10:8011 Camera 2 Name: Camera 2 - Http://10.151.50.10:8012

**UDP Group And Port** Set the UDP Group And Port

224.3.4.5:23434

**CAMERA 1 MOTION ALERT SETTINGS** 

Auto Record Video Record Video When Motion Is Detected?

Auto Record: off

Auto Snap Shot Take Snap Shot When Motion Is Detected?

Auto Snap Shot: off

**Audio Alert** Play Audio Alert When Motion Detected?

Audio Alert: off

**Vibration Alert** Vibrate When Motion Detected?

Vibration Not Supported On This Device

Audio Alert Sound File Set The Audio File That Plays When Motion Is Detected

File: klaxon.mp3

**OTHER SETTINGS** 

Snap Shot File Type Set The Format For Snap Shot Images.

Format: jpg

Snap Shot JPG Compression Amount Set The Compression Amount For Snap Shot JPG Images.

Amount: 25

**About CheckPoints** 

**CHECKPOINTS BOARD CONFIGURATION SETTINGS** 

Configure CheckPoints Board

The CheckPoints™ Preferences allows the user to:

- Modify Camera Names
- Change IP Addresses and Ports
- Toggle Motion Alert Settings
- Modify Snapshot Settings
- Adjust the Orientation of the CheckPoints<sup>TM</sup> App
- Configure the Settings on the CheckPoints<sup>TM</sup> board (**ADVANCED**)\*

\*This should be done with extreme caution!

# CheckPoints<sup>™</sup> Plugin for ATAK: Access Preferences

![](_page_28_Picture_1.jpeg)

![](_page_28_Picture_2.jpeg)

CheckPoints Plugin for ATAK Quick Reference Guide

# CheckPoints<sup>™</sup> Plugin for ATAK: Preferences – Stream Settings

![](_page_29_Picture_1.jpeg)

![](_page_29_Picture_47.jpeg)

### CheckPoints<sup>™</sup> Plugin for ATAK: Preferences – UDP Group and Port

![](_page_30_Picture_1.jpeg)

![](_page_30_Figure_2.jpeg)

- 1. Locate the and tap UDP Group and Port under General Settings.
- 2. Enter the desired Multicast and Port number then *tap Confirm*. (\*In most cases you shouldn't edit this!) Continue to make changes to the preferences or *tap back* on the EUD three (3) times to return to the main ATAK screen.

### CheckPoints<sup>™</sup> Plugin for ATAK: Preferences – Camera Motion Alert Settings

![](_page_31_Picture_1.jpeg)

![](_page_31_Figure_2.jpeg)

2. *Toggle* the highlighted *Camera Motion Alert Settings* from Off to On as desired (Auto Record Video, Auto Snap Shot, Audio Alert, Vibration Alert). Settings for "Camera 1" and "Camera 2" are independent of each other. Changes must be made for both cameras. Continue to make changes to the preferences or *tap back* on the EUD three (3) times to return to the main ATAK screen.

The CheckPoints<sup>™</sup> App provides visual, haptic, and audio alerts to users when the system detects motion.

# CheckPoints<sup>™</sup> Plugin for ATAK: Preferences – Audio Alert Sound File <sup>(</sup>)

![](_page_32_Figure_1.jpeg)

Changes must be made for both cameras. Continue to make changes to the preferences or *tap back* on the EUD three (3) times to return to the main ATAK screen.

# CheckPoints<sup>™</sup> Plugin for ATAK: Preferences – Snap Shot File Type

![](_page_33_Picture_1.jpeg)

![](_page_33_Picture_50.jpeg)

# CheckPoints<sup>™</sup> Plugin for ATAK: Preferences - JPG Compression

![](_page_34_Picture_1.jpeg)

![](_page_34_Picture_49.jpeg)

![](_page_34_Picture_50.jpeg)

*back* on the EUD three (3) times to return to the main ATAK screen.

# CheckPoints<sup>™</sup> Plugin for ATAK: Preferences - About

main ATAK screen.

![](_page_35_Picture_1.jpeg)

![](_page_35_Picture_49.jpeg)

# CheckPoints<sup>™</sup> Plugin for ATAK: Settings – Board Configuration

![](_page_36_Picture_1.jpeg)

![](_page_36_Picture_53.jpeg)

![](_page_37_Picture_0.jpeg)

# CheckPoints<sup>™</sup> Board Configuration

# CheckPoints<sup>™</sup> Board Configuration - Overview

Please see "CheckPoints™ Settings – Board Configuration" on Page xxx and follow the steps to access the Board Configuration Menu. Configuring the preferences options in this section assumes the user has done this step.

The CheckPoints<sup>™</sup> Board Configuration allows the user to:

- Set Camera Label
- Adjust Camera Framerate
- Toggle Motion Detection, Threshold, and Noise Level
- Change Motion Marker
- Modify IP Addresses and Ports

*Remember – Cameras configurations are independent of each other. Changes must be done to BOTH cameras*

\*\*IMPORTANT\*\*\* After the configurations have been altered the board must be rebooted. This can be done by *tapping* the *Reboot CheckPoints* **Button.** Close the CheckPoints<sup>™</sup> App and relaunch once the EUD receives a DHCP IP Address from the CheckPoints™ Board.

#### **Proceed with caution**

![](_page_38_Picture_116.jpeg)

# CheckPoints<sup>™</sup> Board Configuration – Connect to Board

![](_page_39_Picture_1.jpeg)

- 1. Enter the IP Address of the board. The Default IP Address is 10.151.50.10.
- 2. *Tap Connect.*

#### **Connection Status:**

Not Connected – The CheckPoints<sup>™</sup> App is not logged into the Board **Connecting...** The CheckPoints<sup>™</sup> App is trying to establish a logon session **Connected** − The CheckPoints<sup>™</sup> App is currently logged into the board.

![](_page_39_Picture_6.jpeg)

![](_page_40_Picture_0.jpeg)

# CheckPoints<sup>™</sup> Board Configuration

CheckPoints<sup>™</sup> Configuration Settings

# CheckPoints<sup>™</sup> Board Configuration – Configurations

![](_page_41_Picture_1.jpeg)

![](_page_41_Figure_2.jpeg)

- 1. Locate and *tap Configuration* under Configuration Settings.
- 2. Enter the new Camera Configurations such as Sensor Name, Cam Name, Port, and SA Publish Option then *tap Commit.*

You may continue to make changes to the board. When finished *Tap* the *Reboot CheckPoints* button.

![](_page_41_Picture_63.jpeg)

![](_page_42_Picture_0.jpeg)

# CheckPoints<sup>™</sup> Board Configuration

Camera Configuration Settings

# $CheckPoints^m$  Board Configuration – Camera Configuration

![](_page_43_Picture_1.jpeg)

![](_page_43_Picture_87.jpeg)

- 1. Locate and *tap Camera 1 or 2* under Camera Configuration Settings.
- 2. Enter the new Camera Settings then *tap Commit.*
	- If you are sending video over a tactical network use lower values (2-10) for the framerate and Quality ( less than 60)
	- ii. If you want to ignore small motion changes increase the Threshold to a higher value.
	- iii. If you want to ignore "electrostatic" effects (grey/black splotches) during low light environments increase the noise level.

You may continue to make changes to the board. When finished *Tap* the *Reboot CheckPoints* button.

![](_page_43_Picture_88.jpeg)

![](_page_44_Picture_0.jpeg)

# CheckPoints<sup>™</sup> Board Configuration

Motion Alert Settings

# CheckPoints<sup>TM</sup> Board Configuration – Motion Alerts\*\*

![](_page_45_Picture_1.jpeg)

![](_page_45_Figure_2.jpeg)

- 1. Locate and *tap Motion Alerts* under Motion Alert Settings.
- 2. Enter the new UDP Group, UDP Alert Port, and TCP Alert Port values (if needed) then *tap Commit.* \*\*Note: Most users DO NOT NEED to change these values!

You may continue to make changes to the board. When finished *Tap* the *Reboot CheckPoints* button.

![](_page_45_Picture_63.jpeg)

![](_page_46_Picture_0.jpeg)

# CheckPoints<sup>™</sup> Board Configuration

CheckPoints<sup>™</sup> SA Network Settings

# CheckPoints<sup>™</sup> Board Configuration – SA Network Settings

![](_page_47_Picture_1.jpeg)

![](_page_47_Picture_59.jpeg)

- 1. Locate and *tap SA Network* under SA Network Settings.
- 2. Enter the new Network Settings for the CheckPoints board then *tap Commit*.

You may continue to make changes to the board. When finished *Tap* the *Reboot CheckPoints* button.

![](_page_47_Picture_60.jpeg)

![](_page_48_Picture_0.jpeg)

# CheckPoints<sup>™</sup> Board Configuration

CheckPoints<sup>™</sup> Network Settings

# CheckPoints<sup>™</sup> Board Configuration – Network IP Address\*\*\*

![](_page_49_Picture_1.jpeg)

![](_page_49_Picture_76.jpeg)

- 1. Locate and *tap Network* under Network Settings.
- 2. Enter the new Network Settings for the CheckPoints board then *tap Commit.* \*\*\*Note: Please write down the new IP address before rebooting the system.

\*If your network setup requires a gateway, please **tap** *Unicast* or *Both* under Network Protocol. This will unhide the gateway option.

10.151.50.1 Gateway:

You may continue to make changes to the board. When finished *Tap* the *Reboot CheckPoints* button.

![](_page_49_Picture_77.jpeg)

![](_page_50_Picture_0.jpeg)

# CheckPoints<sup>™</sup> Board Configuration

Misc Settings

# CheckPoints<sup>™</sup> Board Configuration – TCP Addresses

![](_page_51_Picture_1.jpeg)

![](_page_51_Picture_50.jpeg)

CheckPoints<sup>™</sup> Plugin for ATAK Quick Reference Guide

3

Confirm

## CheckPoints<sup>™</sup> Board Configuration – TCP Addresses cont.

![](_page_52_Picture_1.jpeg)

![](_page_52_Picture_39.jpeg)

![](_page_52_Picture_40.jpeg)

- 1. When ready locate and *tap Commit* .
- 2. *Tap Confirm Commit* when ready.

# CheckPoints<sup>™</sup> Board Configuration – Factory Defaults

![](_page_53_Picture_1.jpeg)

![](_page_53_Picture_45.jpeg)

- 1. Locate and *tap Factory Defaults* at the bottom of the list.
- 2. Remember the Default IP address and that Authoritative DHCP will be enabled if you proceed
- 3. You must reboot the board after selecting confirm.

![](_page_54_Picture_0.jpeg)